- Для получения изображения додекаэдра нужно набрать <<Graphics`Polyhedra`
- p=Polyhedron[Dodecahedron]
- Show[p]
- После этого следует нажать клавиши SHIFT и ENTER.

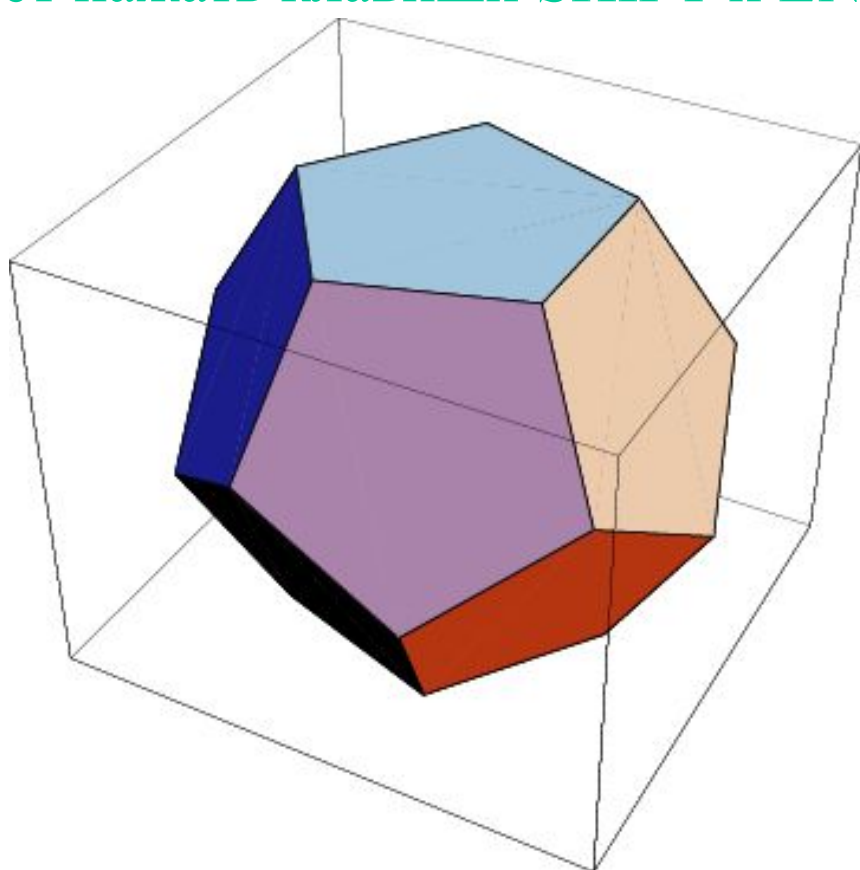

ИСПОЛЬЗОВАНИЕ КОМПЬЮТЕРНОЙ ПРОГРАММЫ «МАТЕМАТИКА» Для того чтобы убрать куб, к команде следует добавить Boxed->False и нажать клавиши SHIFT и ENTER

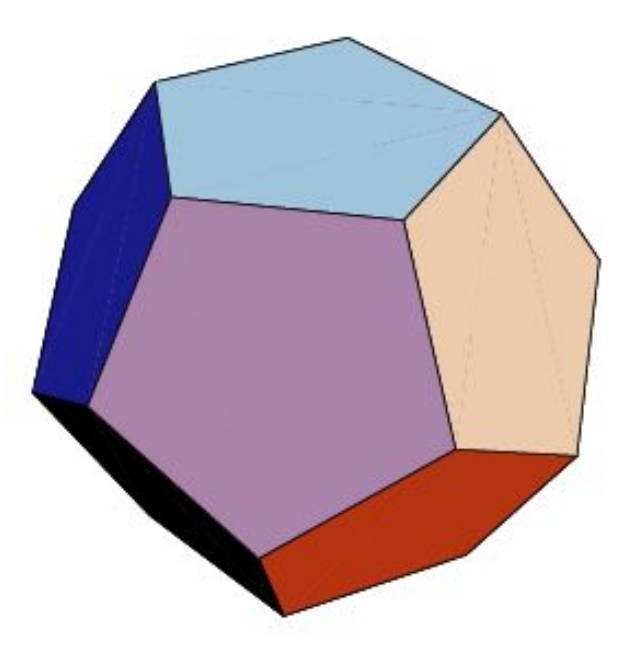

Изображение додекаэдра можно поворачивать, задавая координаты точки, из которой мы смотрим на додекаэдр. По умолчанию предполагается точка с координатами (1.3,-2.4,2). Если вы хотите указать другую точку, то к набранной команде следует добавить, например, ViewPoint-> ${0.8,-2.4,2}$ 

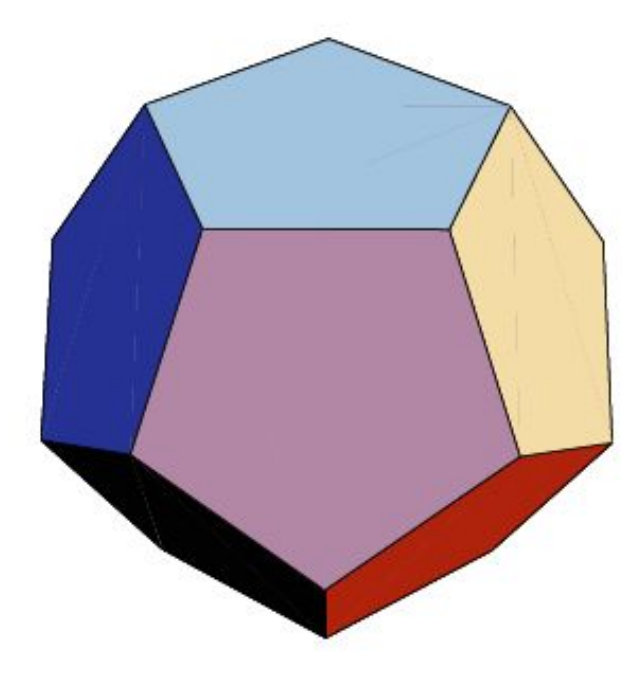

Для устранения окраски граней додекаэдра следует добавить Shading->False. В результате получим команду

- <<Graphics`Polyhedra`
- p=Polyhedron[Dodecahedron]
- Show[p,Boxed->False,Shading->False]
- исполнение которой приведет к рисунку

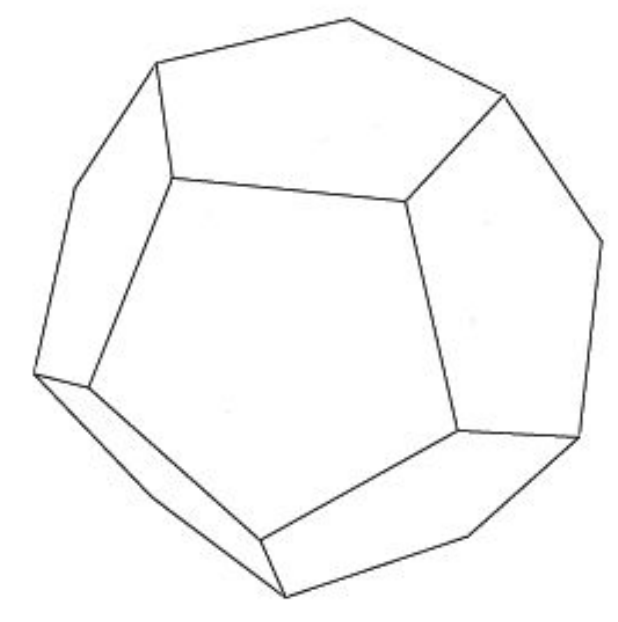

Если вместо Dodecahedron написать соответственно Tetrahedron, Hexahedron, Octahedron, Icosahedron, то получим изображения тетраэдра, куба, октаэдра и икосаэдра.

- В программе «Математика» имеется операция "Truncate", при которой от правильных многогранников отсекаются углы и в результате получаются полуправильные многогранники. Так, например, исполнение команды <<Graphics`Polyhedra` p=Polyhedron[Dodecahedron] Show[Truncate[p],Boxed->False]
- приводит к усеченному додекаэдру.

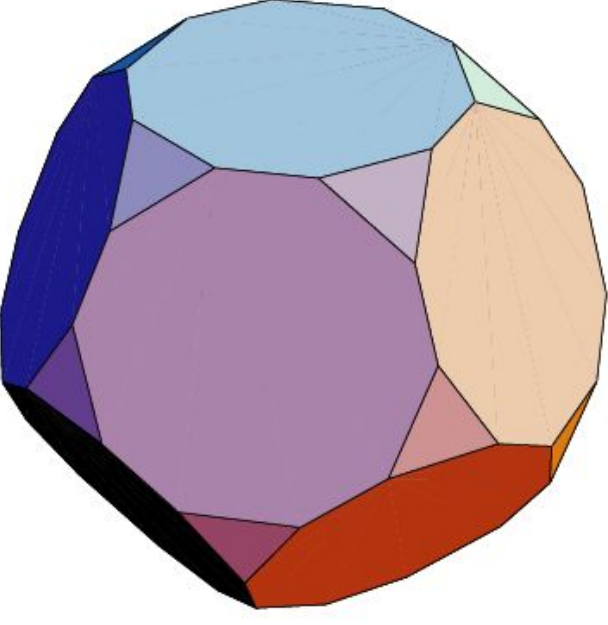

- Операцию усечения можно производить с заданным коэффициентом, показывающим какая часть ребра отсекается. Так, например, если выбрать коэффициент, равным 0.5 , то исполнение соответствующей команды
- <<Graphics`Polyhedra`
- p=Polyhedron[Dodecahedron]
- Show[Truncate[p,0.5],Boxed->False] приводит к икосододекаэдру.

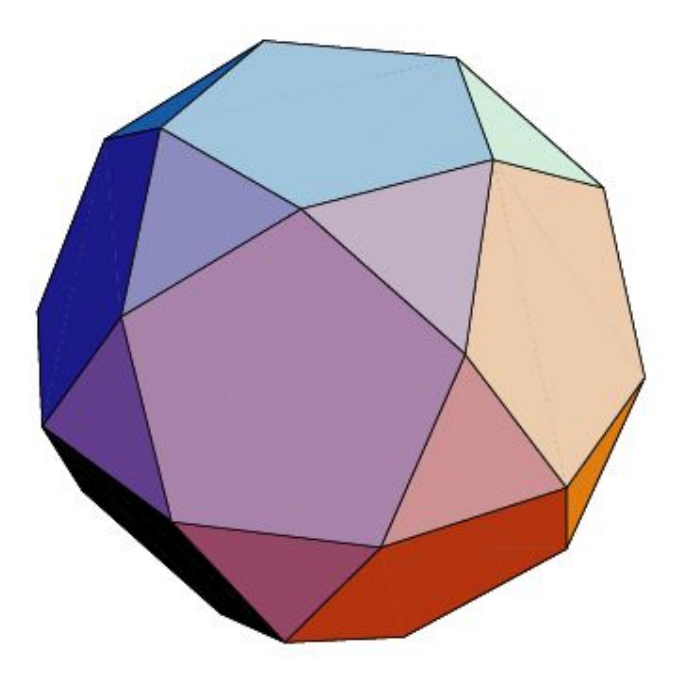

- Помимо операции усечения, в программа «Математика» имеется операция "Stellate", которая приводит к звездчатым многогранникам. Так, например, исполнение команды <<Graphics`Polyhedra`
- p=Polyhedron[Dodecahedron] Show[Stellate[p,2.2],Boxed->False] приводит к малому звездчатому додекаэдру.

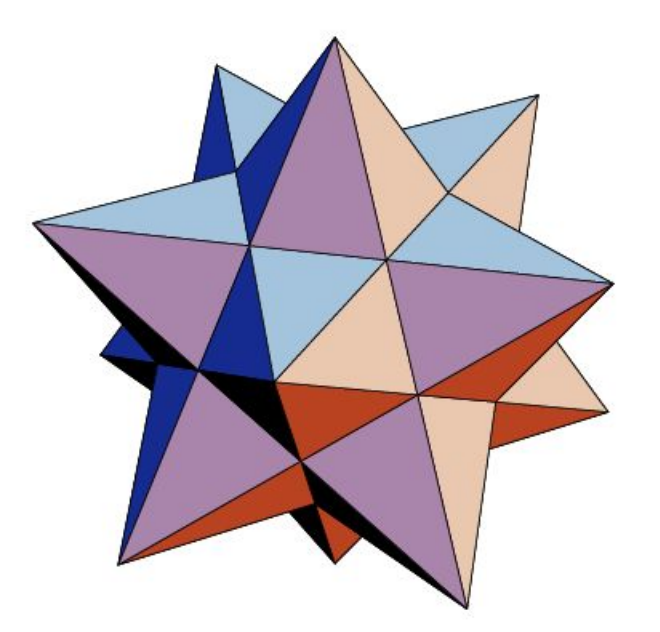

- Операцию "Stellate" тоже можно производить с разными коэффициентами. Если коэффициент меньше единицы, то она производится вовнутрь многогранника. Например, исполнение команды
- <<Graphics`Polyhedra`
- p=Polyhedron[Icosahedron]
- Show[Stellate[p,0.7],Boxed->False] приводит к большому додекаэдру.

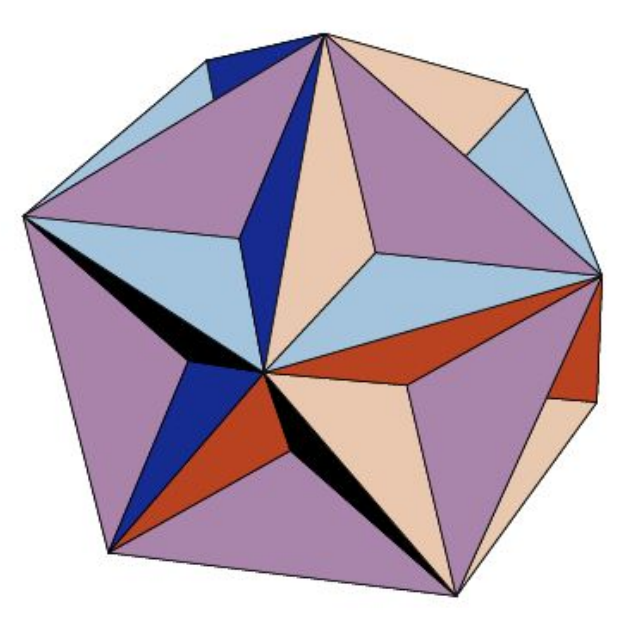

- Операции "Truncate" и "Stellate" можно комбинировать. Например, команда
- <<Graphics`Polyhedra`
- p=Polyhedron[Icosahedron]
- Show[Truncate[Stellate[p,0.7],0.5],Boxed->False]
- приводит к многограннику, который называется малый битригональный икосододекаэдр.

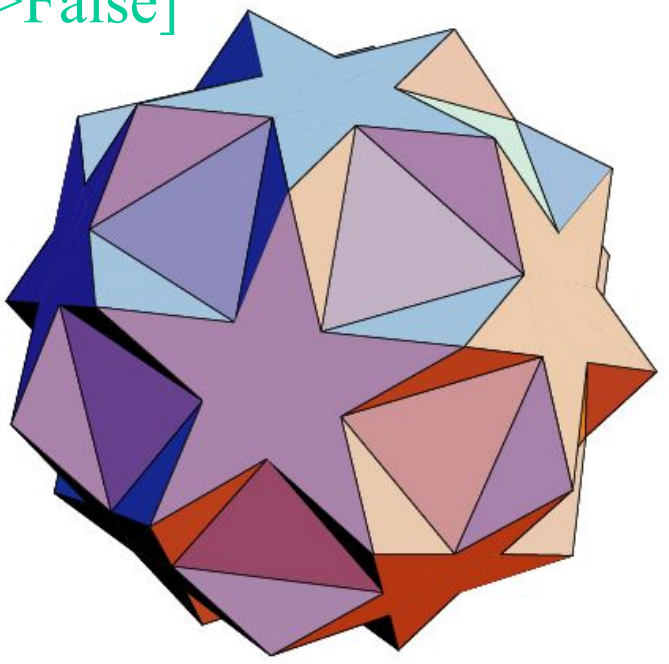

Команда

<<Graphics`Polyhedra`

p=Polyhedron[Dodecahedron]

Show[Stellate[Stellate[p,2.2],0.5],Boxed->False]

приводит к большому икосаэдру.

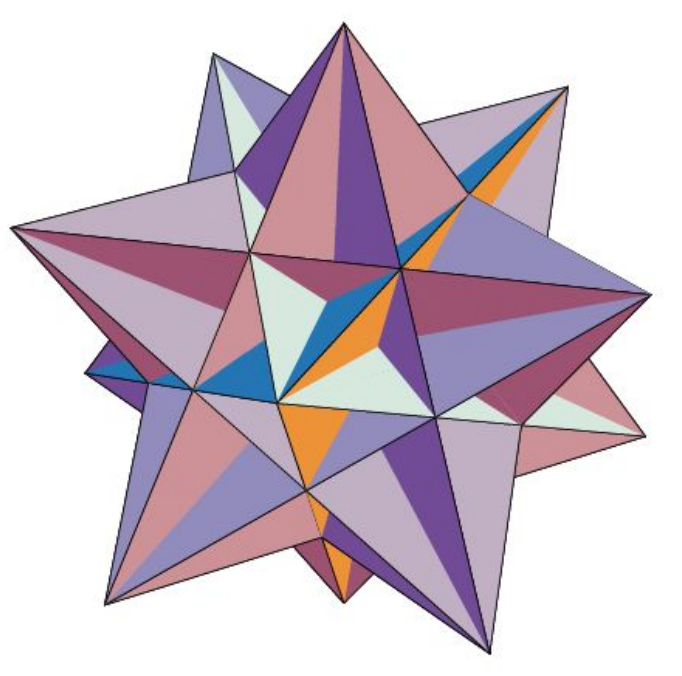

- Для получения изображения графика функции *z = f*(*x,y*) после того, как вы вошли в программу, нужно набрать
- Plot3D[f[x,y],{x,min,max},{y,min,max}, BoxRatios->Automatic], где min, max обозначают пределы изменения аргументов x и y. Нажать клавиши SHIFT и ENTER.
- В результате на экране появится график функции *y = f*(*x,y*). Например, Plot3D[x^2+y^2, {x,-1,1}, {y,-1,1}, BoxRatios->Automatic] даст график функции  $z = x^2+y^2$ ,  $-1 \leq x \leq 1, -1 \leq y \leq 1.$

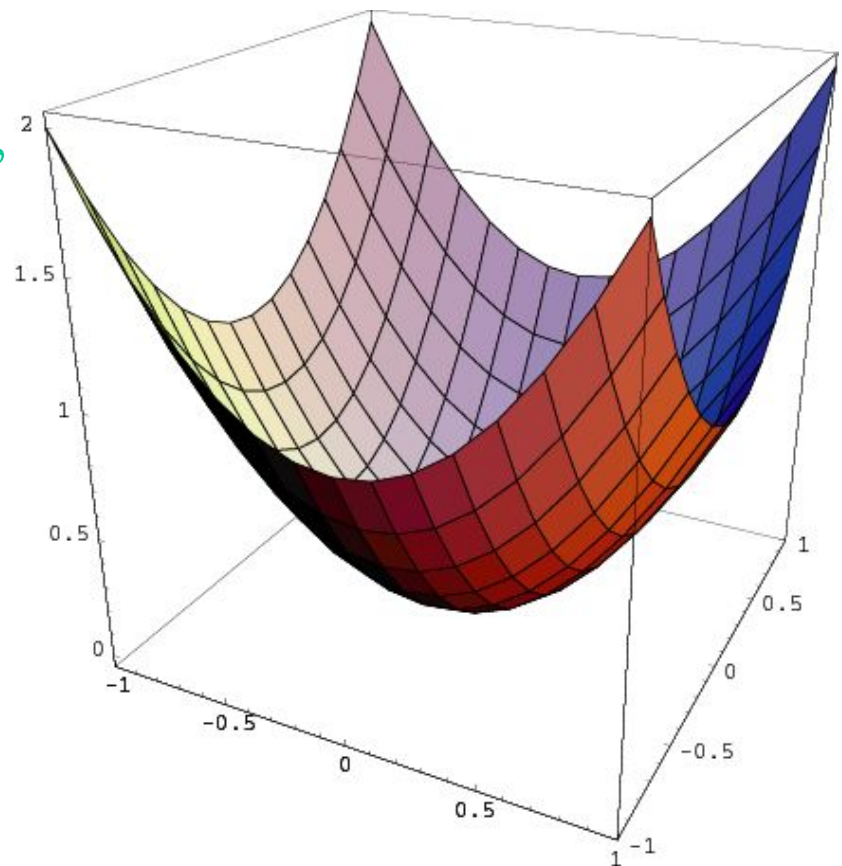

Если вместо x^2+y^2 в предыдущей команде подставить  $x^2-y^2$ , то получим график функции  $z = x^2 - y^2$ .

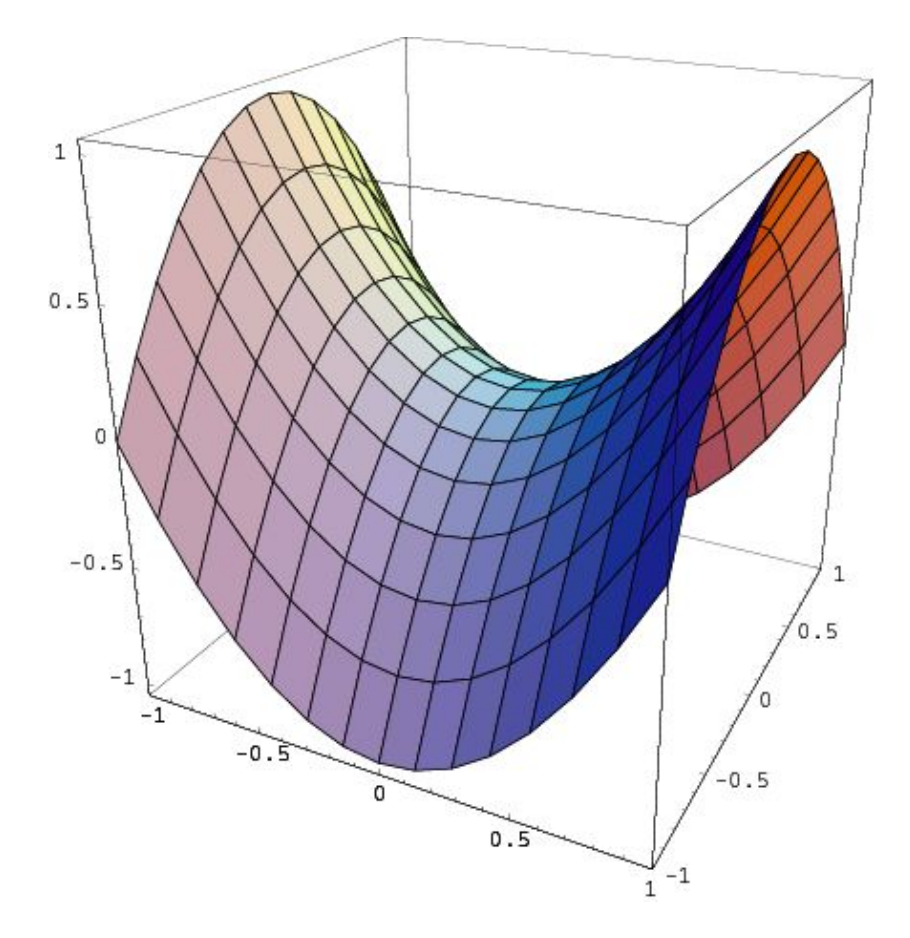

Команда

Plot3D[Sin[x\*y], {x,-Pi,Pi}, {y,-Pi,Pi},BoxRatios->Automatic] Приведет к графику функции *z=* sin(*xy*).

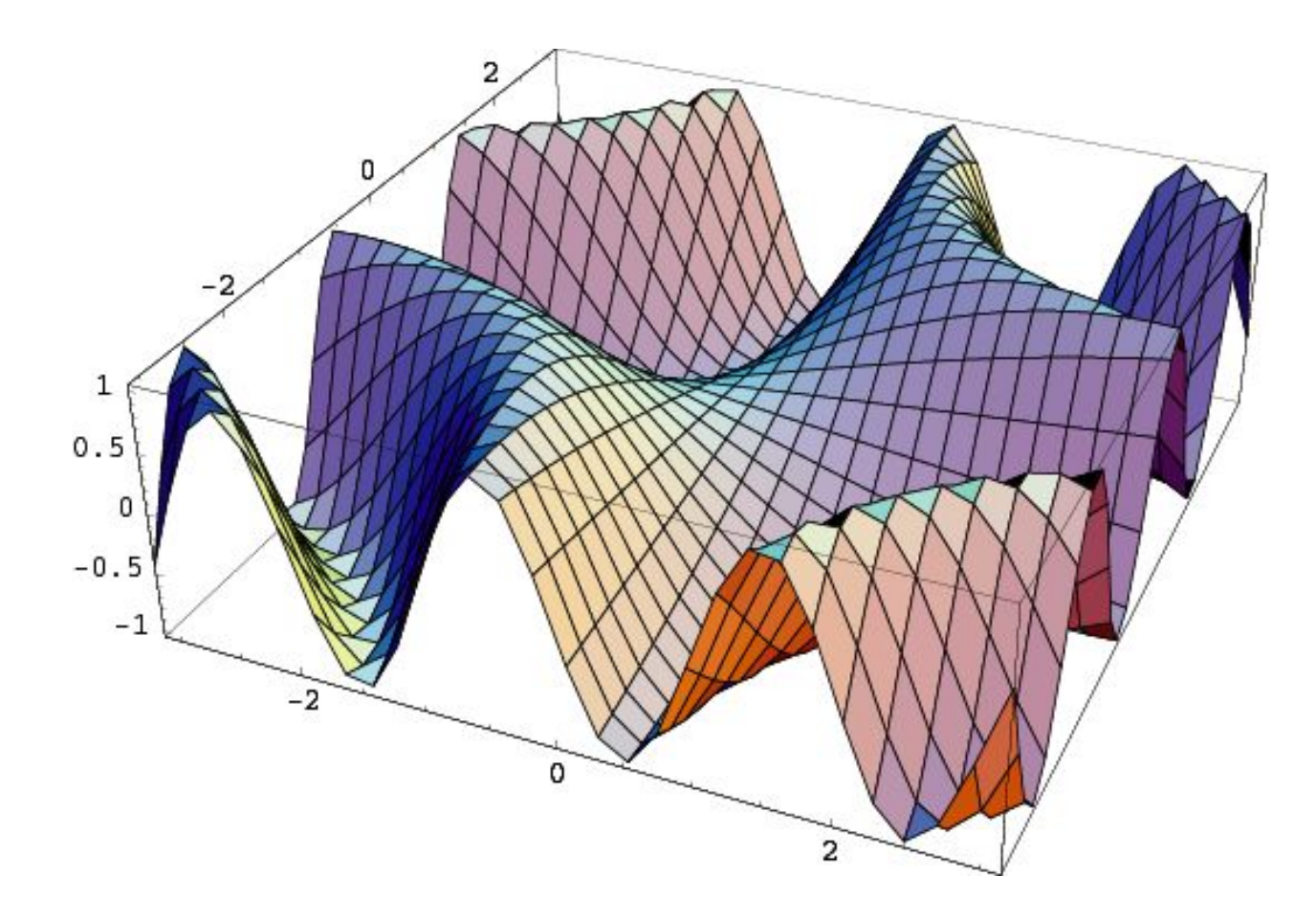

Команда

Plot3D[Sin[x]\*Sin[y], {x,-Pi,Pi}, {y,-Pi,Pi},BoxRatios->Automatic] Приведет к графику функции *z=* sin(*x*)sin(*y*).

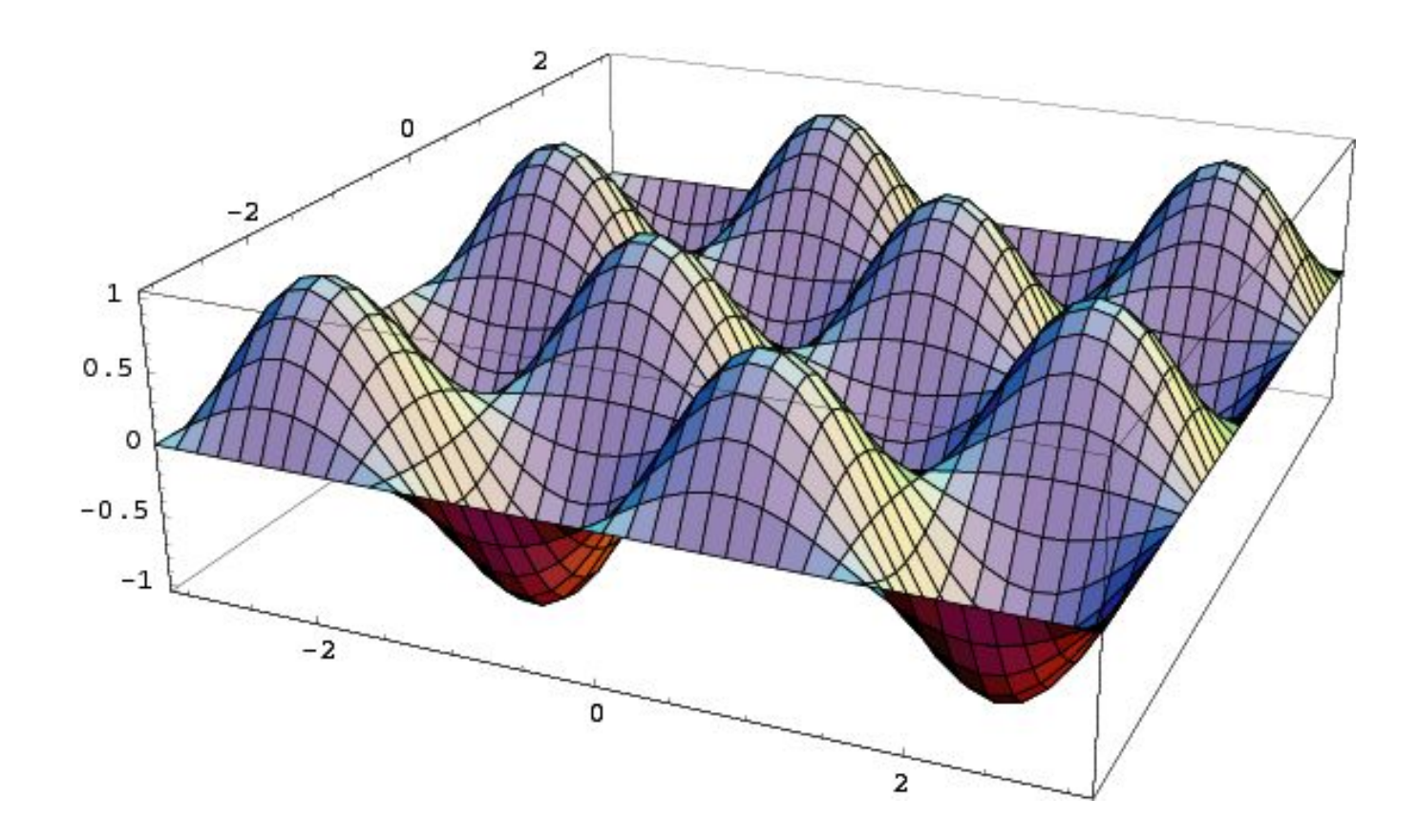

Программа «Математика» позволяет получать изображения не только поверхностей, заданных уравнением *z = f*(*x,y*), но и поверхностей вращения. Наиболее простой такой поверхностью является параболоид вращения, получающийся вращением графика функции *z = x*<sup>2</sup> вокруг оси *Oz.* Для получения поверхности вращения следует набрать

- <<Graphics`SurfaceOfRevolution` и нажать клавиши SHIFT и ENTER.
- Далее набрать
- SurfaceOfRevolution[x^2, {x,0,2}, BoxRatios-> Automatic,
- ViewPoint-> $\{1,-2,1\}$ ,PlotPoints->30] и снова нажать SHIFT и ENTER.

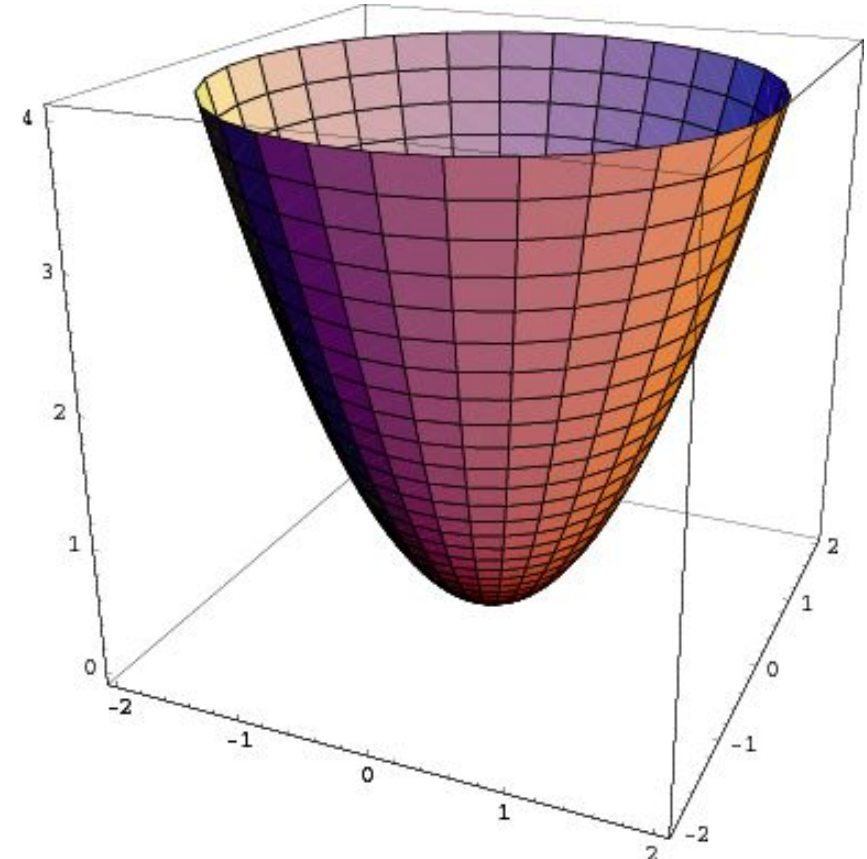

ИСПОЛЬЗОВАНИЕ КОМПЬЮТЕРНОЙ ПРОГРАММЫ «МАТЕМАТИКА» Для получения поверхности вращения графика функции *z =* sin*x* вокруг оси *Oz* следует набрать <<Graphics`SurfaceOfRevolution` и нажать клавиши SHIFT и ENTER. Далее набрать SurfaceOfRevolution[Sin[x],{x,0,Pi},BoxRatios-> Automatic, ViewPoint-> $\{1,-2,1\}$ ,PlotPoints->30]; и снова нажать SHIFT и ENTER.

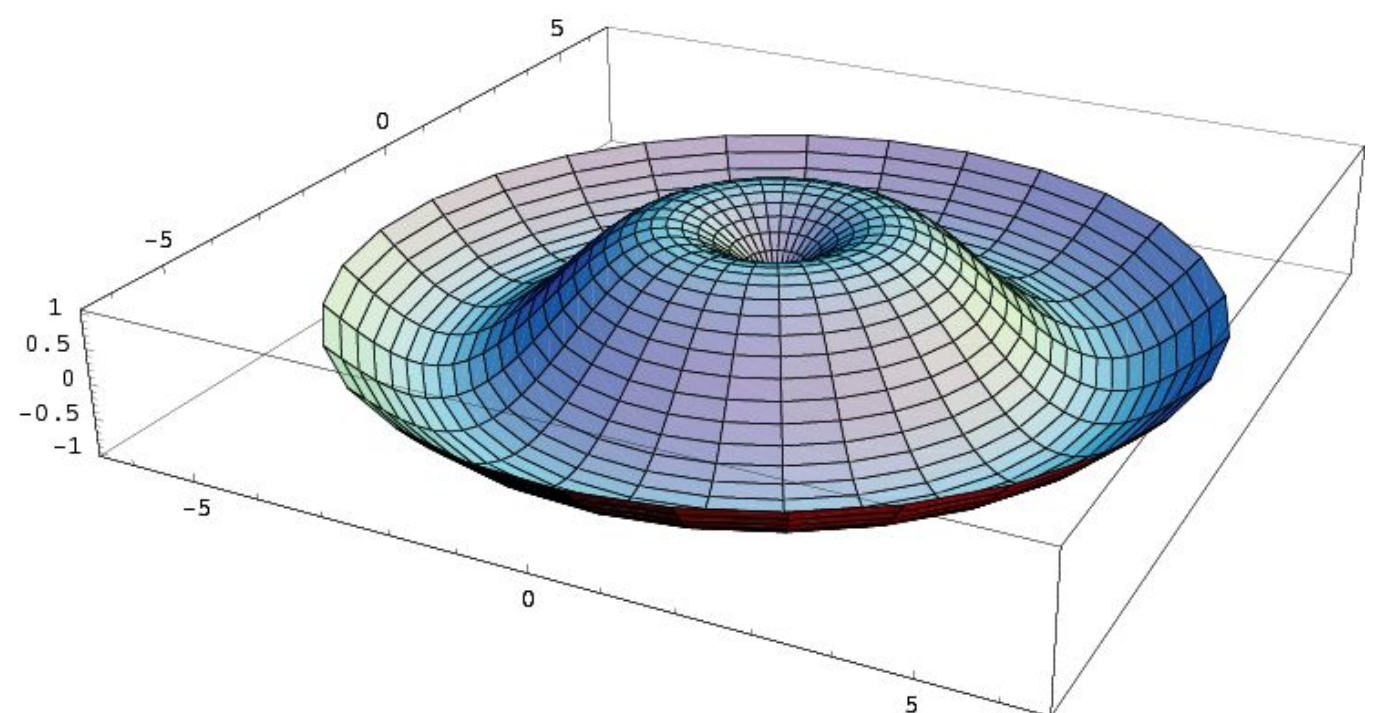

Если вместо Sin[x] в предыдущей команде набрать Exp[x] и в качестве пределов изменения *x* поставить  $\{x,-1,1\}$ , то получится поверхность вращения графика функции *z = e<sup>x</sup>* .

![](_page_16_Figure_2.jpeg)

# ИСПОЛЬЗОВАНИЕ КОМПЬЮТЕРНОЙ ПРОГРАММЫ «МАТЕМАТИКА» Если вместо Sin[x] подставить 1/x и пределы изменения x взять от

0,25 до 2, то получим поверхность вращения, изображенную на рисунке.

![](_page_17_Figure_2.jpeg)

#### ИСПОЛЬЗОВАНИЕ КОМПЬЮТЕРНОЙ ПРОГРАММЫ «МАТЕМАТИКА» Вращать можно не только одну, но и несколько кривых. При этом можно отдельно указать ось вращения. Например, выполнение команды <<Graphics`SurfaceOfRevolution` SurfaceOfRevolution[{{1,0,x},{x,0,0},{1,1,x}},  $\{x,0,1\}$ , RevolutionAxis-> $\{1,1,1\}$ , BoxRatios-> Automatic, ViewPoint-> $\{2,-3,1\}$ ,PlotPoints->25]. приведет к поверхности вращения куба вокруг его диагонали.

![](_page_18_Figure_1.jpeg)

- Некоторые поверхности программа «Математика» имеет в своей
- памяти. Так, если набрать
- <<Graphics`Shapes`
- и нажать клавиши SHIFT и ENTER, то подгрузится пакет,
- содержащий некоторые стандартные поверхности.
- Если далее набрать
- Show[Graphics3D[Cylinder[]],
- Boxed->False],
- и снова нажать SHIFT и ENTER,
- то в результате получим изображение боковой поверхности цилиндра.

![](_page_19_Figure_11.jpeg)

ИСПОЛЬЗОВАНИЕ КОМПЬЮТЕРНОЙ ПРОГРАММЫ «МАТЕМАТИКА» В квадратных скобках можно указать величину радиуса основания, высоты и числа вершин многоугольника в основании цилиндра. Например, исполнение команды Show[Graphics3D[Cylinder[2,1,6]],Boxed->False] приводит к боковой поверхности прямой шестиугольной призмы.

![](_page_20_Picture_1.jpeg)

ИСПОЛЬЗОВАНИЕ КОМПЬЮТЕРНОЙ ПРОГРАММЫ «МАТЕМАТИКА» Если вместо слова Cylinder, написать слово Cone, т.е. набрать Show[Graphics3D[Cone[]],Boxed->False] и снова нажать SHIFT и ENTER, то в результате получим изображение поверхности конуса.

![](_page_21_Picture_1.jpeg)

ИСПОЛЬЗОВАНИЕ КОМПЬЮТЕРНОЙ ПРОГРАММЫ «МАТЕМАТИКА» В квадратных скобках можно указать величину радиуса основания, высоты и числа вершин многоугольника в основании конуса. Например, исполнение команды Show[Graphics3D[Cone[2,1,6]],Boxed->False] приводит к поверхности прямой шестиугольной пирамиды.

![](_page_22_Picture_1.jpeg)

ИСПОЛЬЗОВАНИЕ КОМПЬЮТЕРНОЙ ПРОГРАММЫ «МАТЕМАТИКА» Если вместо слова Cone, написать слово Torus, т.е. набрать Show[Graphics3D[Torus[]],Boxed->False] и снова нажать SHIFT и ENTER, то в результате получим изображение поверхности тора, поверхности, напоминающей баранку или бублик.

![](_page_23_Figure_1.jpeg)

ИСПОЛЬЗОВАНИЕ КОМПЬЮТЕРНОЙ ПРОГРАММЫ «МАТЕМАТИКА» Если вместо слова Torus, написать слово Helix, т.е. набрать Show[Graphics3D[Helix[]],Boxed->False] и снова нажать SHIFT и ENTER, то в результате получим изображение поверхности, которая называется геликоидом, и напоминает винтовую лестницу.

![](_page_24_Picture_1.jpeg)

ИСПОЛЬЗОВАНИЕ КОМПЬЮТЕРНОЙ ПРОГРАММЫ «МАТЕМАТИКА» Если вместо Helix, написать MoebiusStrip, то получим изображения листа Мебиуса.

![](_page_25_Picture_1.jpeg)